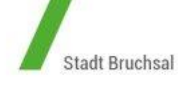

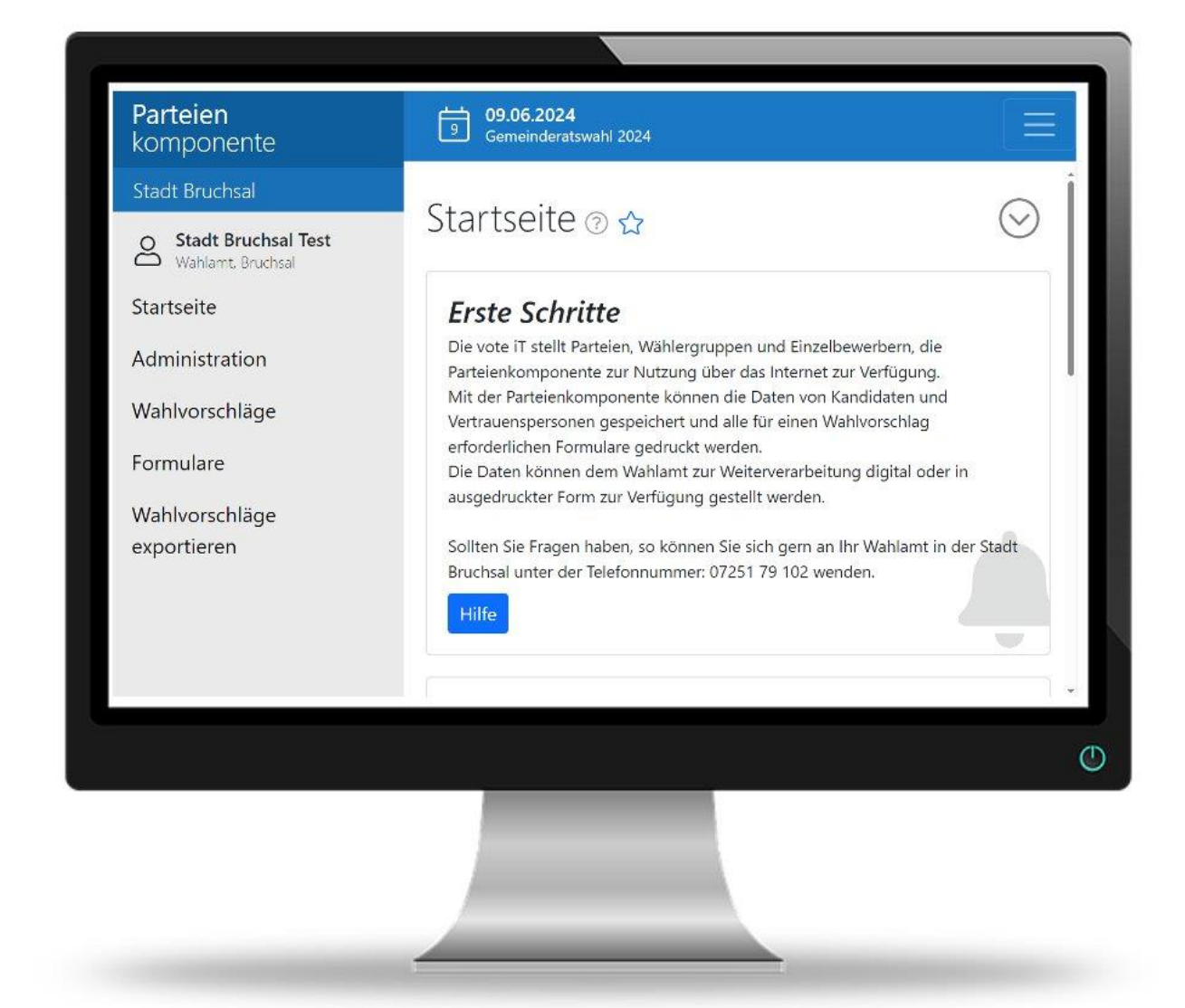

# **HANDBUCH ZUR PARTEIENKOMPONENTE**

Für Wahlvorschläge von Parteien und Wählervereinigungen zur Kommunalwahl 2024

**Bruchsal** 

Stand 10.01.2024

# **Was ist die Parteienkomponente?**

Die Parteienkomponente ist eine von der vote-iT zur Verfügung gestellte Anwendung, die Parteien, Wählergruppen und Einzelbewerber, welche ihre Wahlvorschläge zu einer Kommunalwahl einreichen möchten, über das Internet nutzen können.

Mit der ParteienKomponente lassen sich die Daten von Kandidaten und Vertrauenspersonen speichern. Alle für einen Wahlvorschlag erforderlichen Formulare können gedruckt werden. Darüber hinaus können die Daten dem Wahlamt zur Weiterverarbeitung digital zur Verfügung gestellt werden.

Weitere Informationen zur Parteienkomponente und die Parteienkomponente selbst finden Sie auf unserer Homepage https://www.vote-it.de.

Alternativ können Sie direkt diesen Link verwenden: <https://www.votemanager.de/parteienkomponente/Login>

## **Welche Vorteile bietet die Nutzung der Parteienkomponente?**

- Wenn Sie die Parteienkomponente benutzen, brauchen Sie die persönlichen Daten der Vertrauenspersonen und Kandidaten nur einmalig erfassen und bekommen sämtliche benötigte Formulare (Niederschrift Parteiversammlung, Einreichung Wahlvorschlag, Zustimmungserklärung, …) mit wenigen Mausklicks ausgedruckt.
- Die Daten werden zentral gespeichert, Sie können also von jedem Rechner aus darauf zugreifen, der einen Internetzugang hat.
- Durch die Erfassung in der Parteikomponente können die Wahlvorschläge als Datei exportiert werden und in das Programm des Wahlamtes importiert werden. Dadurch werden Übertragungsfehler vermieden und Zeit für das doppelte Abtippen der Personenbezogenen Angaben eingespart.
- Wenn uns die Wahlvorschläge elektronisch bereits vor der Abgabe der Papierformulare eingereicht werden, kann eine Vorprüfung der personenbezogenen Daten bereits im Vorfeld stattfinden und erspart damit auch den einreichenden Vertrauensleuten Wartezeit bei Abgabe der Original-Unterlagen.

## **Wie erfolgt die erste Registrierung?**

Um die Parteienkomponente nutzen zu können, müssen Sie sich zunächst registrieren. Bei der Registrierung wird ein Benutzerkonto angelegt mit dem Sie sich anschließend in der Parteienkomponente anmelden können. Um dies zu tun, öffnen Sie einen beliebigen Webbrowser und geben folgende URL ein:

<https://www.votemanager.de/parteienkomponente/Login> Klicken Sie anschließend auf den Punkt Registrieren.

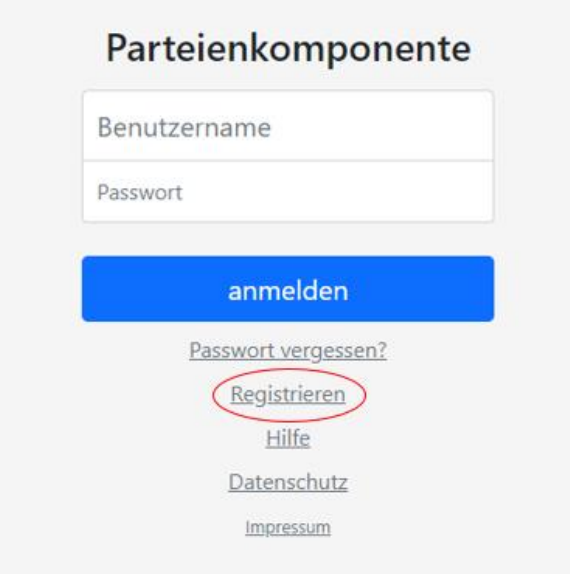

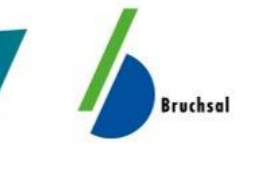

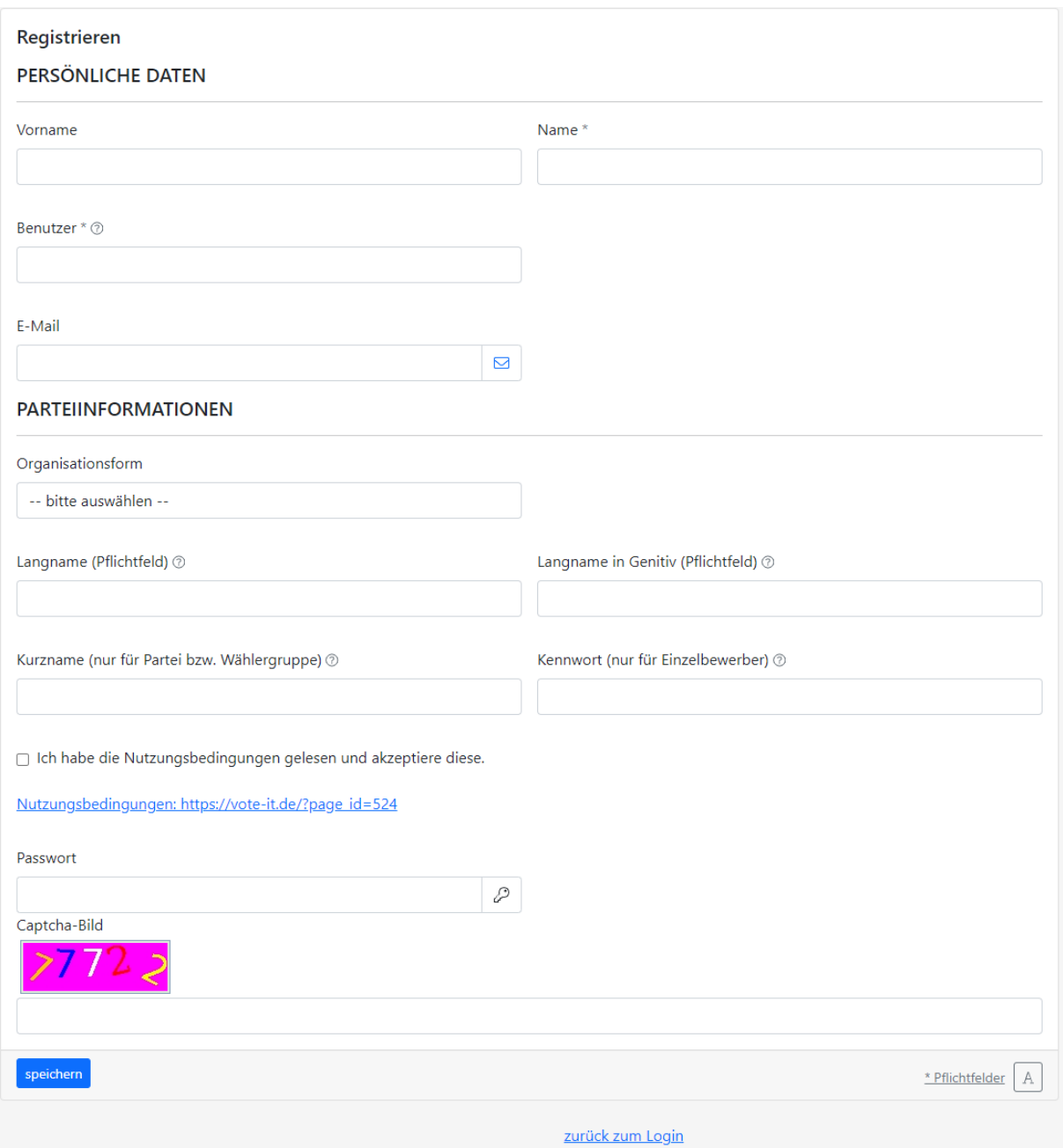

Geben Sie nun Ihre persönlichen Daten in die Eingabefelder ein. Jede E-Mail-Adresse kann nur einmal in der Parteienkomponente verwendet werden.

**Hinweis:** Das Feld Benutzer definiert den Benutzernamen mit dem Sie sich anschließend anmelden. Passwörter müssen mindestens acht Stellen haben und mindestens einen Großbuchstaben enthalten.

Geben Sie dann die bei Ihnen unten im Captcha-Bild dargestellte farbige Nummer im Kästchen darunter ein. Dies dient zur Verifikation. Drücken Sie anschließend auf speichern um das Benutzerkonto anzulegen.

**Bruchsal** 

 $\mathcal{L}$ 

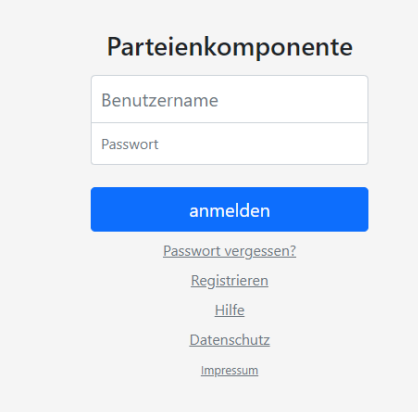

Anschließend können Sie sich über die bereits bekannte Login-Maske in der Parteienkomponente anmelden.

**Bruchsal** 

<https://www.votemanager.de/parteienkomponente/Login>

Bei der ersten Anmeldung werden Sie automatisch aufgefordert ein einen Wahltermin auszuwählen, für den Sie tätig werden möchten.

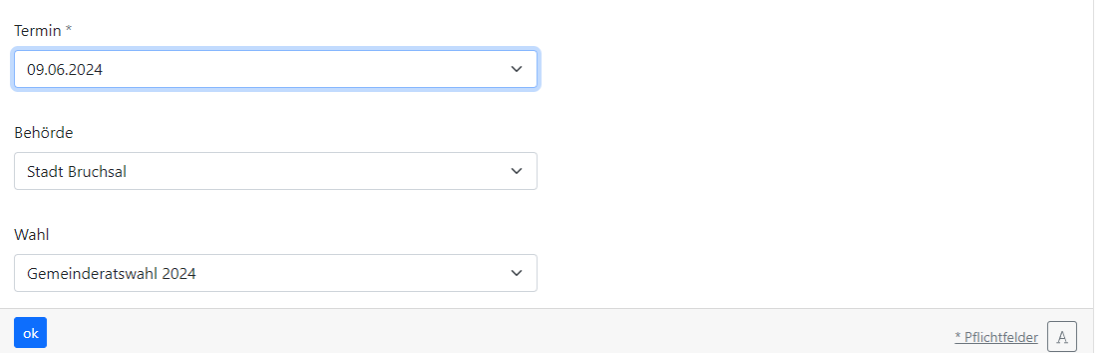

#### Drücken Sie anschließend ok um Ihre Eingaben zu bestätigen. **Hinweis:** Die Benutzereinstellungen können Sie zu jeder Zeit abändern.

Benutzereinstellungen ändern ® &

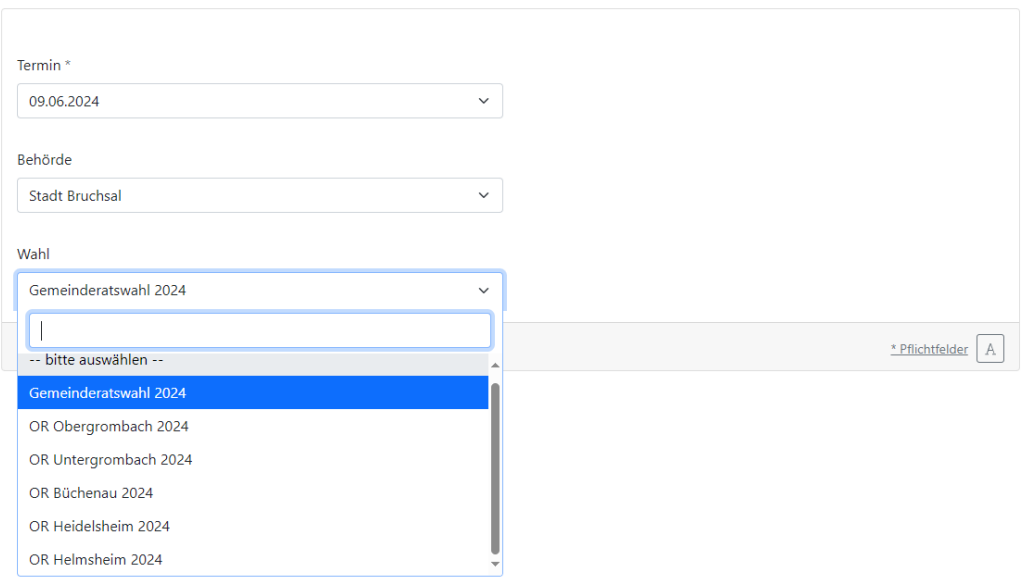

## **Wie erfolgt das Erfassen von Kandidaten und Vertrauenspersonen?**

Auf der Startseite wird man direkt auf das Erfassen von Vertrauenspersonen und Kandidaten hingewiesen:

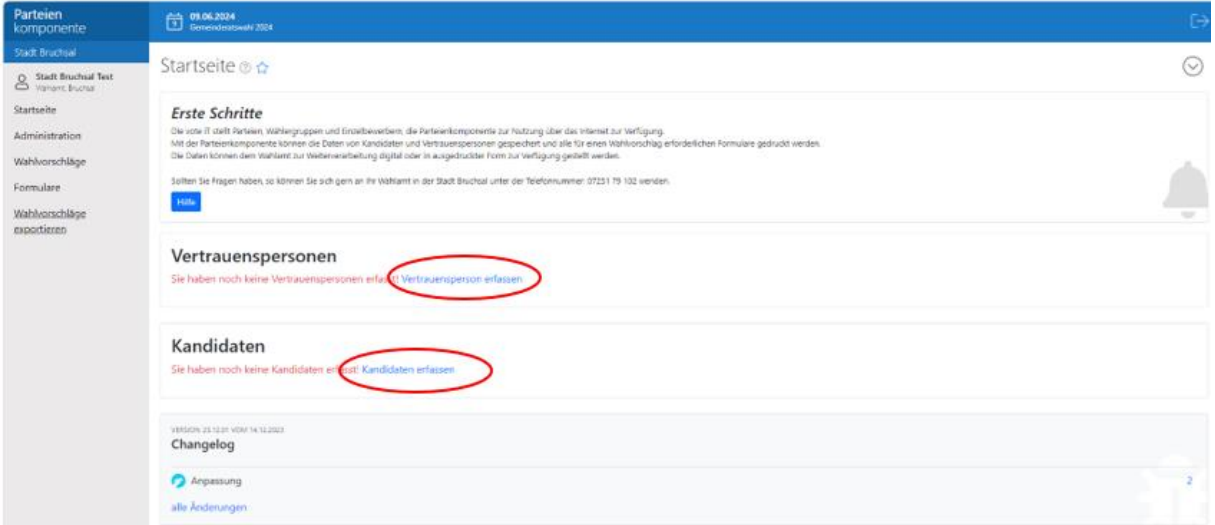

Alternativ klicken Sie im Navigationsmenü am linken Bildschirmrand auf Wahlvorschläge, um neue Kandidaten oder Vertrauenspersonen zu erfassen.

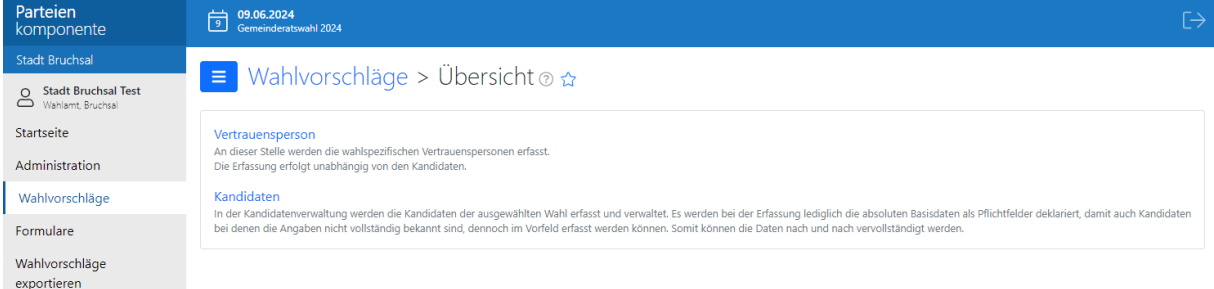

Klicken Sie anschließend auf **Kandidaten** oder **Vertrauenspersonen.**

#### $\mathsf{R}$  Wahlvorschläge > Vertrauensperson  $\circ \mathsf{R}$

Klicken Sie anschließend auf Kandidaten oder Vertrauenspersonen. Klicken Sie nun auf das grüne Plus oben rechts um einen neue/-n Kandidat/-in oder eine neue Vertrauensperson zu erfassen.

 $\bigoplus$ 

**De** Bruchsal

 $\equiv$  Wahlvorschläge > Kandidaten  $\circ \alpha$ 

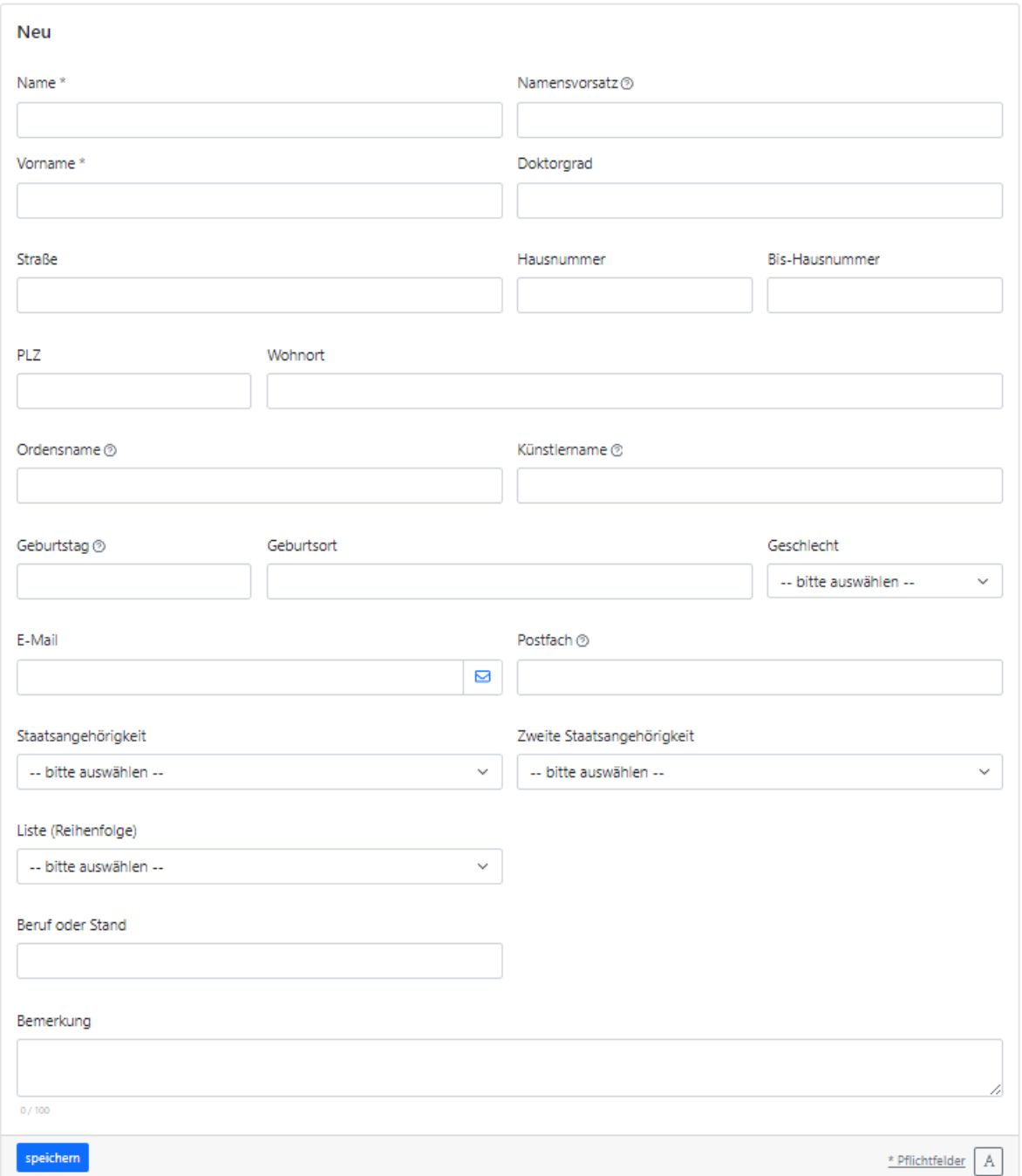

Hier können Sie die jeweiligen Daten erfassen und diese speichern.

**Hinweis:** Vorerst reicht es auch nur den Vor- und Nachnamen der Person anzugeben. Die übrigen Daten können zu jeder Zeit nachgetragen werden. Die Kandidatendaten werden bei jeder Anmeldung, Umstellung der Wahl oder bei einem Formulardruck entsprechend den gesetzlich festgelegten Bestimmungen überprüft.

Bei fehlenden oder unkorrekten Angaben, wie z. B. doppelte Vergabe eines Listenplatzes, werden Hinweise auf der Startseite bzw. beim Druck von Formularen ausgegeben. Der Druck eines Dokumentes ist dann bis zur vollständigen Angabe aller relevanten Angaben nicht möglich.

## **Wie erfolgt der Formulardruck?**

Um Formulare zu drucken, klicken Sie im Navigationsmenü links auf Formulare.

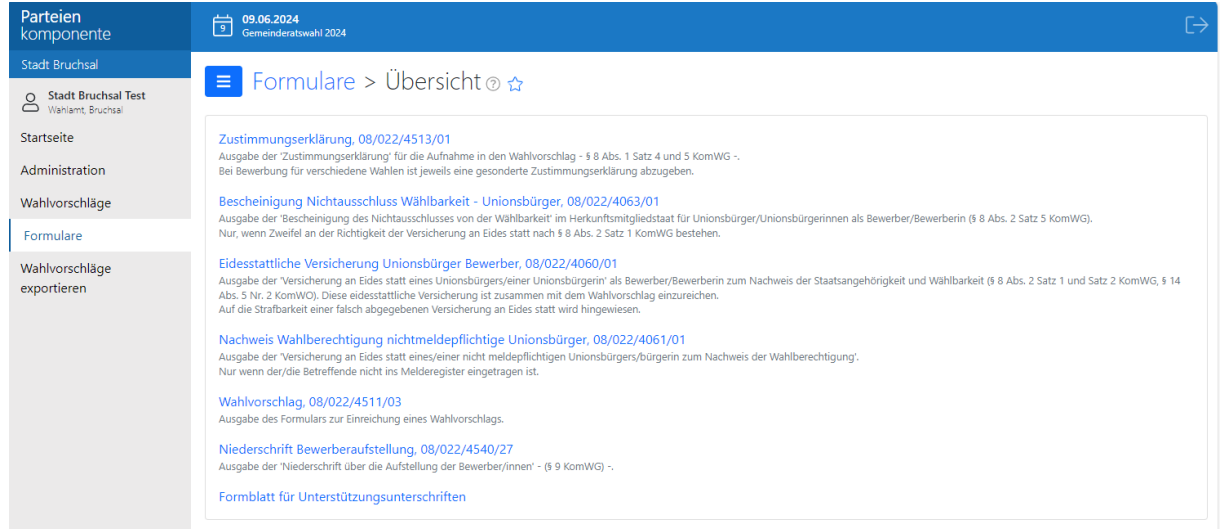

Klicken Sie nun auf die Formularart welche Sie ausgeben möchten. Bei Formularen die es für die Kandidaten braucht, wählen Sie den Namen der Person, für die Sie das Formular erstellen möchten.

 $\equiv$  Formulare > Zustimmungserklärung, 08/022/4513/01 o  $\hat{\omega}$ 

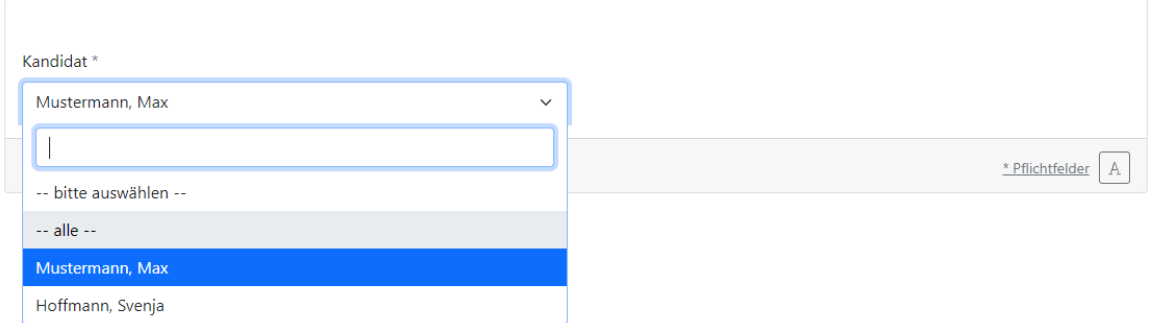

Füllen Sie anschließend die vorgegebenen Felder aus und bestätigen. **Contractor** 

m.

**COL** 

 $\mathbf{u} = \mathbf{u}$ 

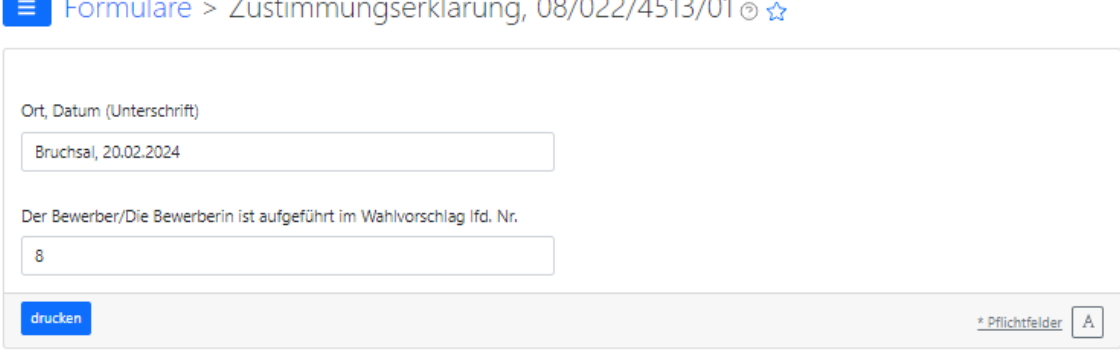

 $\begin{array}{c}\n\bullet & \bullet & \bullet & \bullet & \bullet & \bullet & \bullet & \bullet & \bullet\n\end{array}$ 

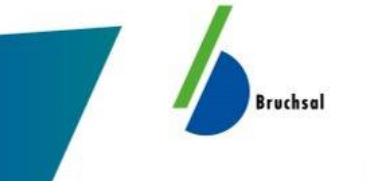

Das gewünschte Formular wird als PDF-Dokument erstellt und geöffnet, welches Sie dann ausdrucken oder speichern können.

#### **Wahl des**

Gemeinderats der Stadt Bruchsal

#### am 09.06.2024

#### Zustimmungserklärung

(§ 8 Abs. 1 Satz 4 und 5 KomWG)

Die Zustimmung ist unwiderruflich Ein Bewerber/eine Bewerberin darf sich für dieselbe Wahl nicht in mehrere Wahlvorschläge aufnehmen lassen (§ 8 Abs. 1 Satz 5 KomWG).

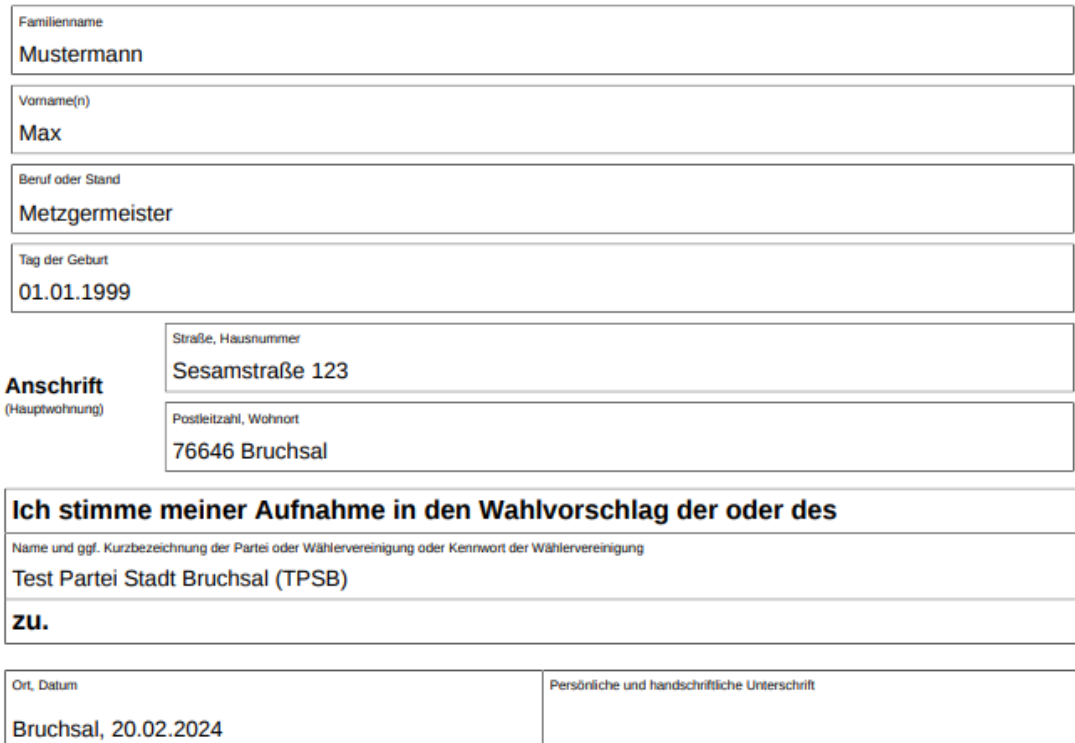

Hinweis für die Bearbeitung/Prüfung beim Wahlausschuss

Der Bewerber/Die Bewerberin ist aufgeführt im Wahlvorschlag lfd. Nr.

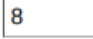

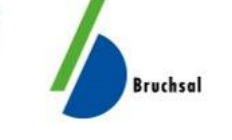

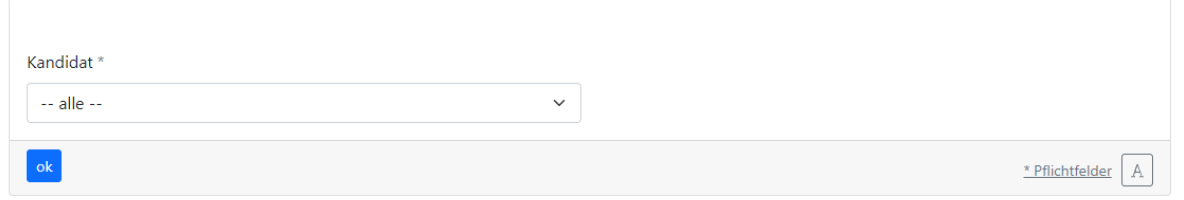

Nutzen Sie beim Druck der Formulare die Auswahl "alle" hat die PDF mehrere Seiten mit allen für den Wahlvorschlag erfassten Kandidaten.

**Achtung:** hier sollten Sie keine laufende Kandidatennummer eintragen sondern diese nachträglich, handschriftlich ergänzen.

**Hinweis:** Wenn diverse notwendige Daten fehlen oder unkorrekt sind, werden bis zur Berichtigung Hinweise auf der Startseite und/oder beim Druckvorgang ausgegeben und das Dokument wird nicht gedruckt.

## **Gemeinsame Wahlvorschläge**

Gemeinsame Wahlvorschläge (bundeslandindividuell) Bezüglich der Abwicklung von gemeinsamen Wahlvorschlägen ist das Programm flexibel gehalten und gibt nicht einen fest definierten Ablauf vor. Es kann also abgebildet werden, je nachdem wie sich die Wahlvorschlagsträger organisieren. Es kann beispielsweise einer der "gemeinsamen" Wahlvorschlagsträger die Erfassung in der Parteienkomponente übernehmen und er/ sie wählt bei möglicherweise betroffenen Formularen die relevanten Angaben aus.

Je nach Auswahl / setzen des Hakens, passen sich Teile des Formulars an beispielsweise von wem der Wahlvorschlag unterzeichnet werden muss.

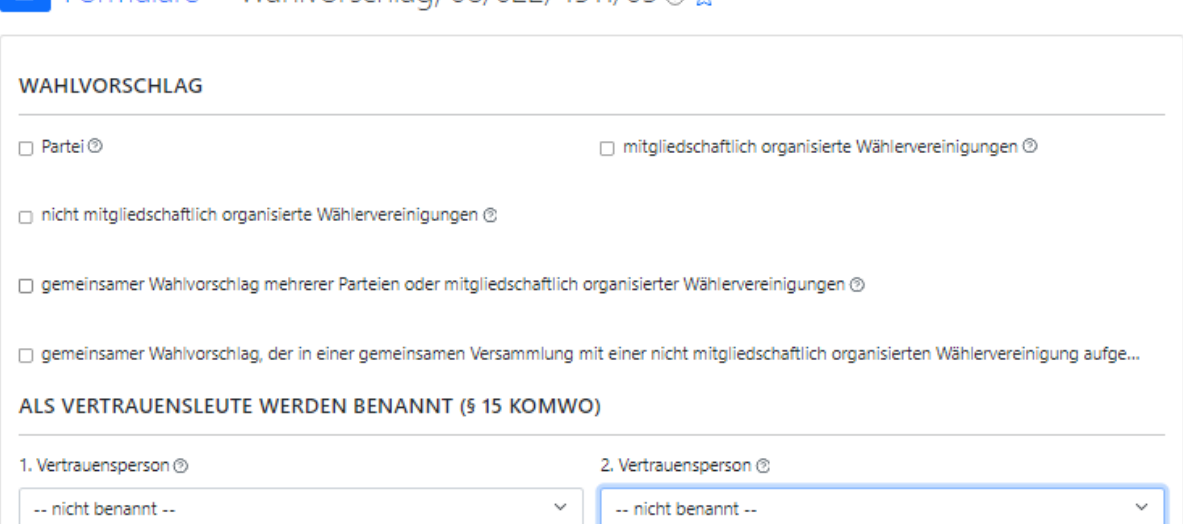

 $\equiv$  Formulare > Wahlvorschlag, 08/022/4511/03 @  $\leftrightarrow$ 

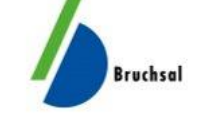

#### DEM WAHLVORSCHLAG SIND FOLGENDE ANLAGEN BEIGEFÜGT (§ 14 ABS. 5 NRN. 1 BIS 5 KOMWO)

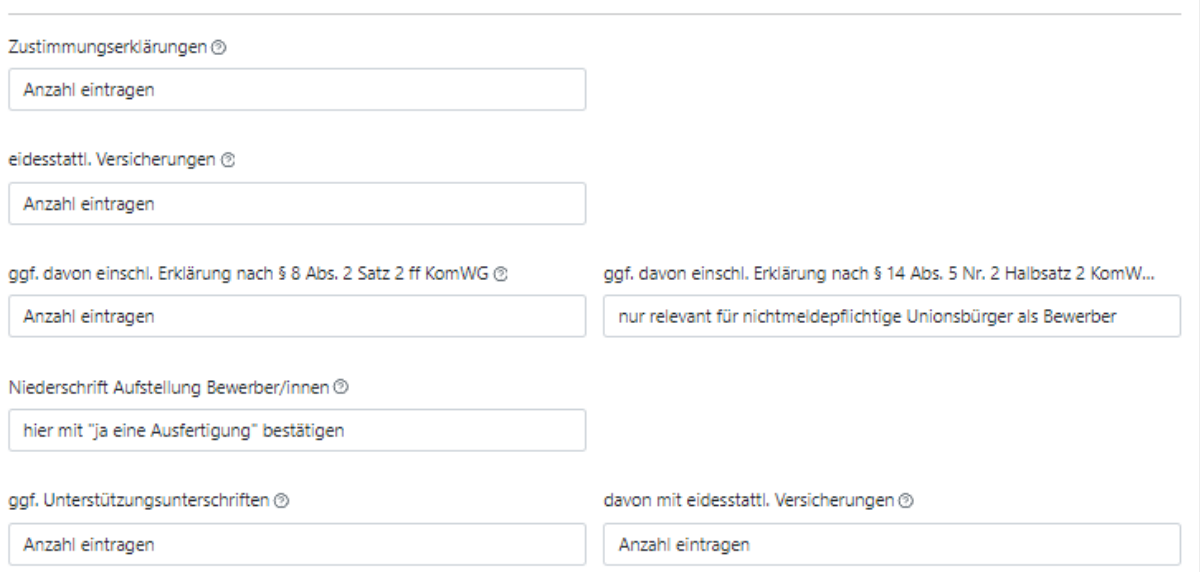

Ebenso könnte man sich einen gemeinsamen Benutzer, der für mehrere Wahlvorschlagsträger steht, einrichten – dafür kann die Bezeichnung in den Benutzerdaten entsprechend gewählt werden.

### **Wie erfolgt der Export der Wahlvorschläge?**

Um Wahlvorschläge zu exportieren, klicken Sie im Navigationsmenü auf Wahlvorschläge exportieren und anschließend auf exportieren.

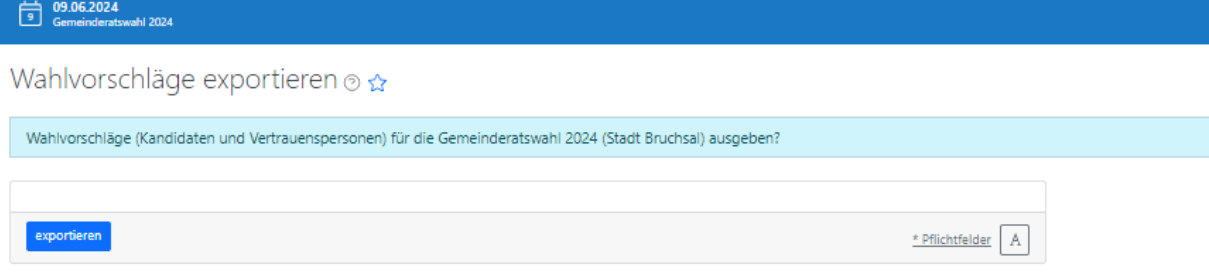

Beim Exportieren wird eine Datei erzeugt, die nur an das Wahlamt weitergegeben werden soll. Die Datei kann nicht per Excel oder ähnliches geöffnet und angeschaut werden. Diese Datei wird üblicher Weise in Ihrem Download-Verzeichnis abgelegt.

**Hinweis:** Das Erzeugen dieser Datei geschieht nur, wenn in Ihrem Browser die Pop-Up Blocker deaktiviert sind.

## **Wahlvorschlag Exportiert – was dann?**

Sie haben Ihren Wahlvorschlag als Datei exportiert. Damit ist der Wahlvorschlag aber noch nicht beim zuständigen Wahlamt angekommen oder eingereicht.

**Wichtig:** Bitte beachten Sie, dass das Wahlrecht die Einreichung der Wahlvorschläge weiterhin in Papierform vorsieht. Das elektronische Exportieren der Wahlvorschläge aus der Parteienkomponente ersetzt dies nicht.

Sie müssen die als PDF abgespeicherten Formulare (leider) drucken und im Original unterschreiben bzw. von den jeweiligen Personen unterschreiben lassen.

Die exportierte Datei lassen Sie dem Wahlteam der Stadt Bruchsal am besten vorab zukommen, sodass die Kolleg/-innen bereits mit der Vorprüfung der personenbezogenen Daten beginnen können.

Eine Datensichere Übermittlung können wir Ihnen gewährleisten, wenn Sie uns im Vorfeld kontaktieren und einen "Upload-Link" bei uns anfordern. Schreiben Sie uns hierzu eine Mail an [wahlvorschlaege@bruchsal.de.](mailto:wahlvorschlaege@bruchsal.de)

Wir übermitteln Ihnen dann per E-Mail einen Link, über den Sie die Datei mit Ihren Wahlvorschlägen hochladen können.

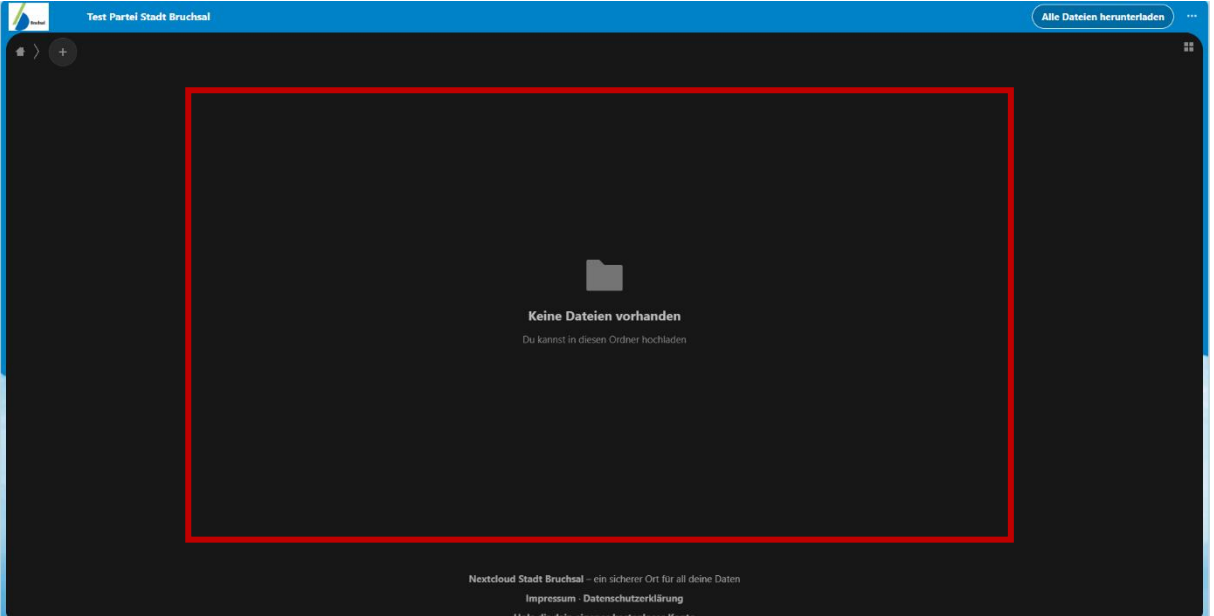

Halten Sie hierfür einfach die gewünschte Datei per linker Maustaste gedrückt, und ziehen Sie diese aus dem Ordner in das oben auf dem Bild markierte Feld (drag-and-drop). Dort lassen Sie die Maustaste los und die Datei ist erfolgreich hochgeladen.

Nach dem hochladen der Datei, senden Sie bitte eine E-Mail an wahlvorschlaege@bruchsal.de, um den Upload zu bestätigen.